**Step 1: In the header menu, click on "Required Approvals". Concur will display the documents that require your approval. Click on "Requests" and select a particular Travel Request to review/approve.**

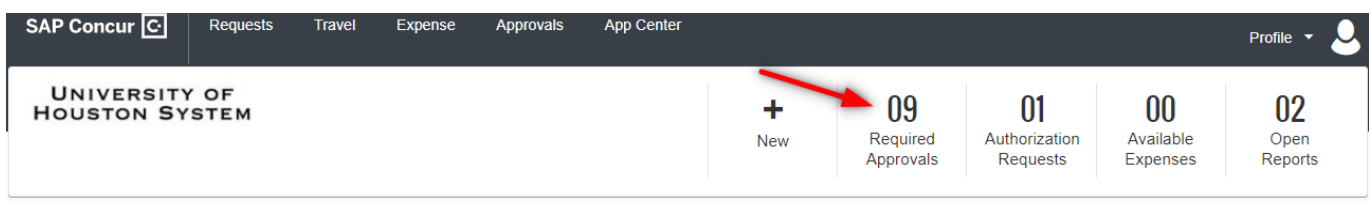

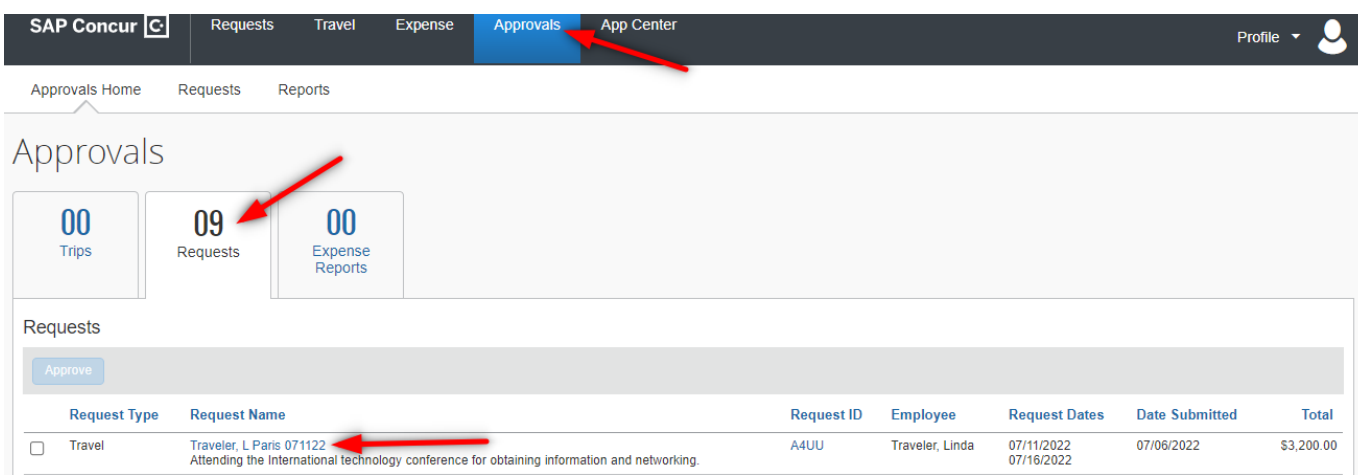

**Once opened, you can either Approve the Travel Request or click on More Actions and select what is needed**

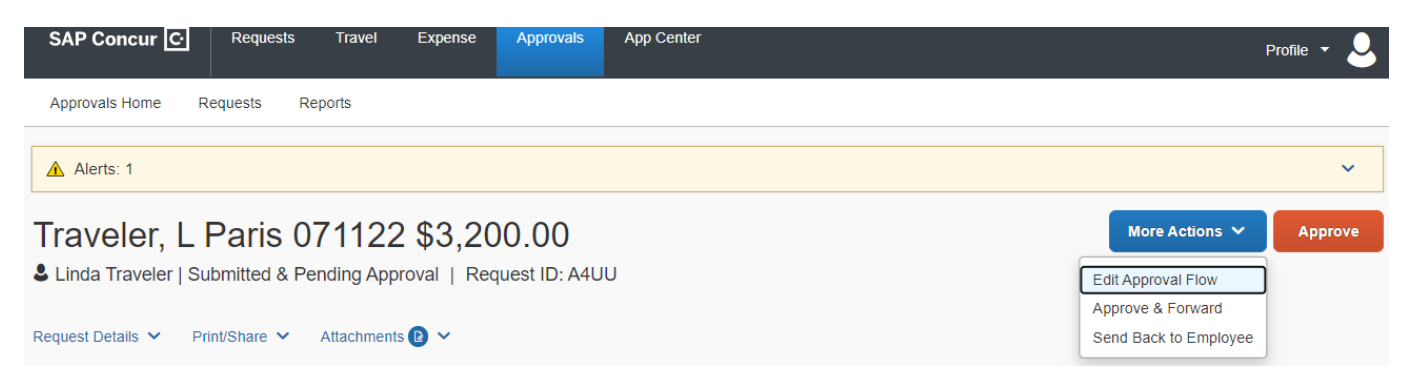

#### **Another option: You can simply select a particular Travel Request under the "My Tasks" section.**

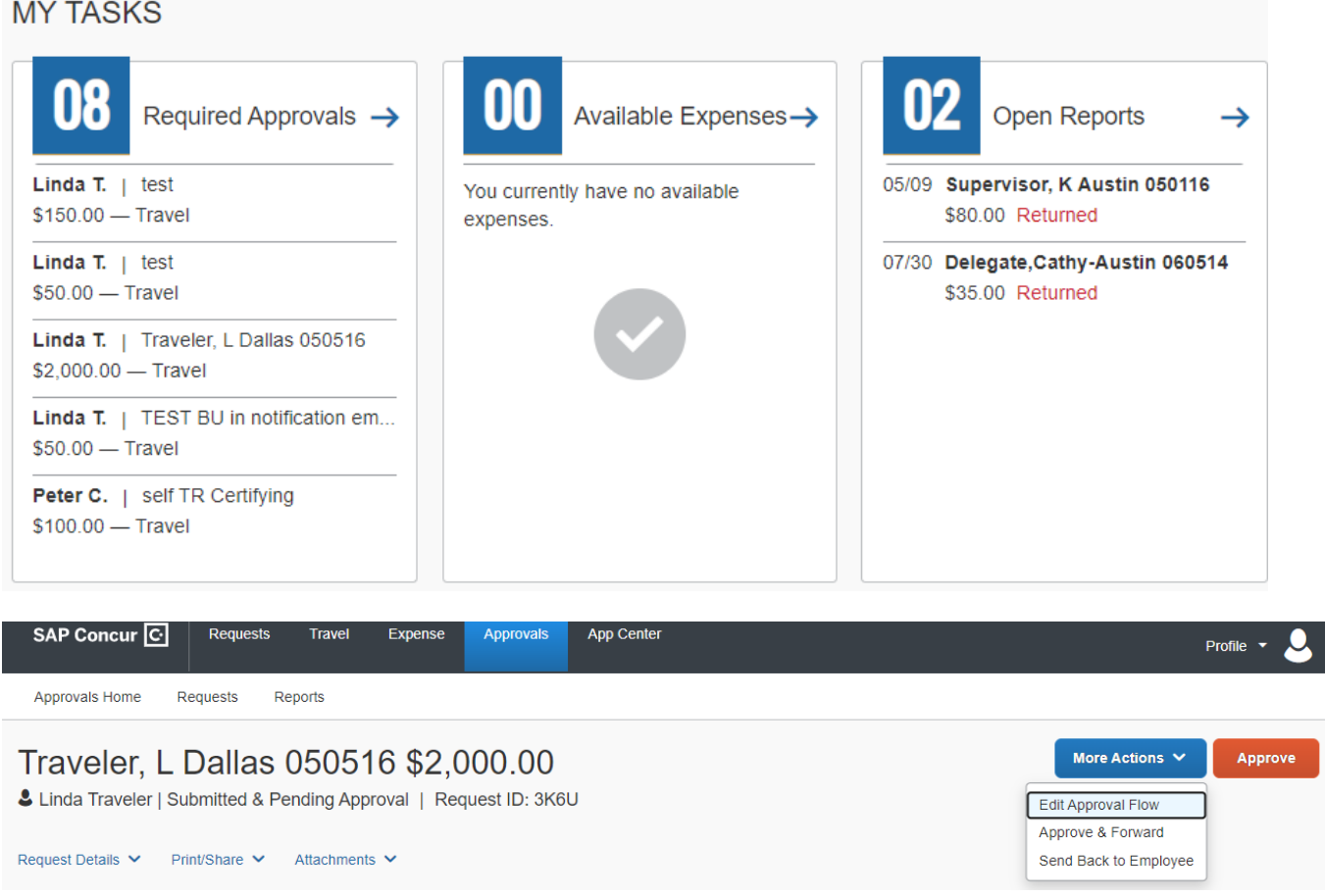

**Step 3: If the next person in workflow is blank, it means there is more than one person who can approve at that level and you need to select one. Enter \* (an asterisk) in the blank field to generate a list of approvers and select the appropriate person.** 

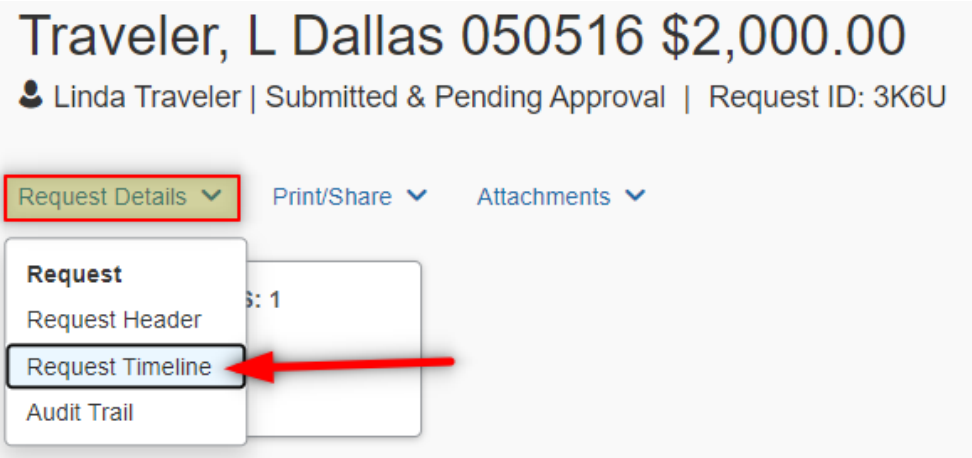

## Request Timeline

Traveler, L Dallas 050516 | \$2,000.00

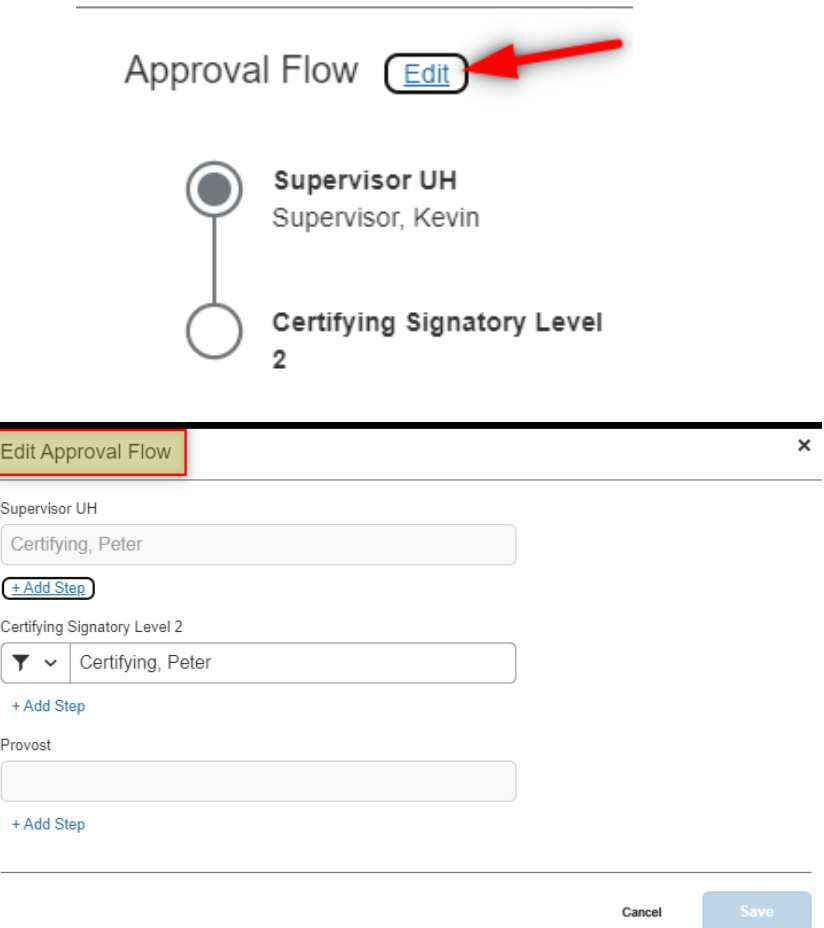

**Step 4: Click on "Approve" to approve or "Send Back Request" to send it back to the traveler/delegate.**

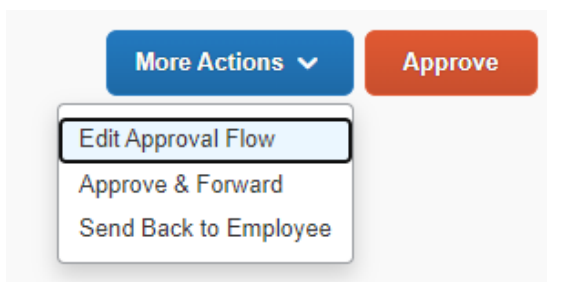

#### **If the Request is sent back to the traveler, enter a comment in the Comments box.**

**Note:** If an additional approval is needed (e.g., VP for Research), click "**Approve and Forward**" and select the additional approver. The Request will be sent to that approver. When they approve, the Request will be sent to the next approver in workflow.

**Example:** Foreign travel for a faculty member that is paid on Division of Research funds requires Research VP approval, in addition to the Provost.

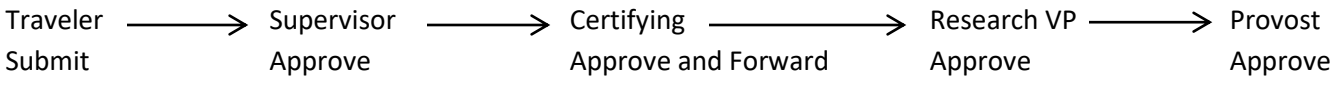